# **Windows Setup Poster** 安装海报

**HP** Deskjet 6540-50 series

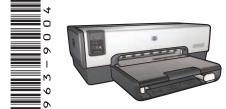

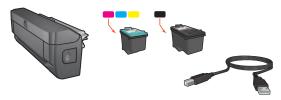

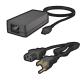

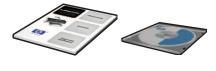

Remove rear door. Attach duplexer. 卸下後方機門。連接雙面列印模組。 뒷면 덮개를 제거하고 자동 양면 인쇄 모듈을 부착합니다. 取下后盖。连接双面打印器。

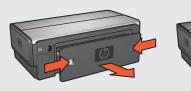

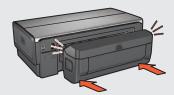

Plug in power supply. 連接到電源。 전원 공급 장치를 연결합니다. 插入电源。

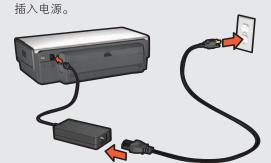

Load white paper. 裝入白紙。 흰색 용지를 넣습니다. 装入白纸。

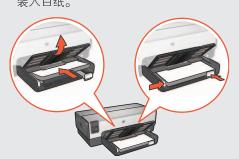

Lower Out tray. Pull out extension. 放低出紙匣。拉出延伸板。 출력 용지함을 내리고 확장대를 잡아당깁니다. 放下出纸盘。拉出延长板。

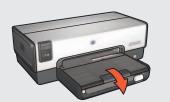

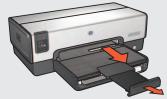

Open cover. 打開蓋子。 덮개를 엽니다. 打开机盖。

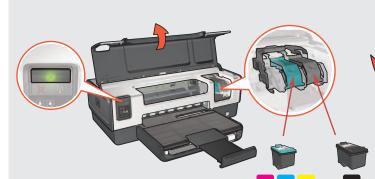

Pull pink tab to remove clear tape. 抓住粉紅色拉片撕下透明膠帶。 분홍색 탭을 당겨 투명 테이프를 제거합니다. 拉起粉色小片,撕掉透明胶带。

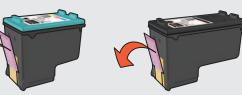

Do not touch copper strip. 請勿碰觸小銅條。 구리면을 만지지 마십시오. 请勿接触铜条。

Wait until cradle is idle. Raise latches, insert print cartridges, then close latches. 等候托架靜止。提起栓鎖,插入列印墨匣,然後合上栓鎖。 카트리지함이 대기 상태가 될 때까지 기다립니다. 걸쇠를 올리고 잉크 카트리지를 넣은 다음 걸쇠를 닫습니다. 请等待底座停止运动。松开闩锁,装入打印墨盒,然后合上闩锁。

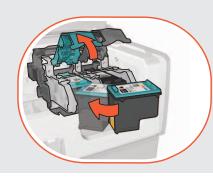

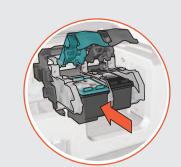

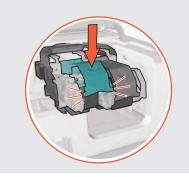

Close cover. 關閉蓋子。 덮개를 닫습니다. 合上机盖。

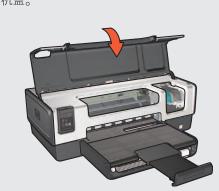

Turn on computer (allow it to completely start up). Connect printer to computer.

開啟電腦(請讓電腦執行完 整的開機過程)。將印表機 連接到電腦。

컴퓨터를 켭니다. 프린터를 컴퓨터에 연결합니다.

开启计算机 (等待其启动完 毕)。将打印机连接到计算 机。

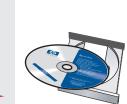

Insert CD, then follow onscreen

插入 CD 光碟,然後按照螢幕上 的指示進行。

CD를 넣고 화면에 나타나는 지시사항을 따릅니다.

插入 CD, 然后按照屏幕说明进 行操作。

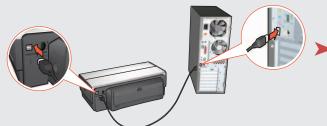

Wait for a Wizard screen. 等候「精靈」畫面出現。 마법사 화면이 나타날 때까지 기다립니다. 等待出现"向导"屏幕。

Wait for the Congratulations screen. 等候「恭禧」畫面出現。 시작 화면이 나타날 때까지 기다립니다. 等候"祝贺"屏幕出现。

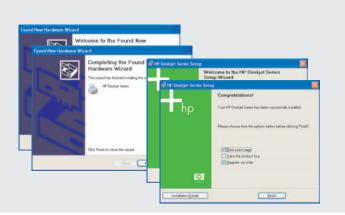

Purchase optional HP Jetdirect external print servers (subject to availability). For network setup, follow the network setup options on the CD.

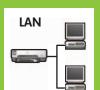

購買可選的 HP Jetdirect 外接式列印伺服器 (可得性 視供應狀況而定)。對於網路安裝,請執行 CD 光碟 上的網路安裝選項。

가능한 경우 선택사양인 HP Jetdirect 외장형 프린트 서버를 구입하십시오. 네트워크 설치에 대해서는 CD의 네트워크 설치 옵션을 따릅니다.

购买可选的 HP Jetdirect 外置打印服务器(能否买到 视供货情况而定)。对于网络安装,请执行 CD 上的 网络安装选项。

Need more help? Turn page. 還需要其他協助?請翻到另一面。 자세한 설명은 뒤 페이지를 보십시오. 需要更多帮助吗?请翻面。

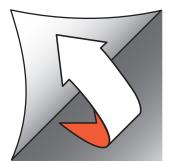

Printed in <country> 03/2004 © 2004 Hewlett-Packard Company Windows® is a registered trademark of Microsoft Corporation. If you see one of these screens, then follow the steps shown.

# Windows XP

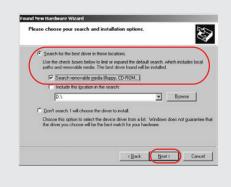

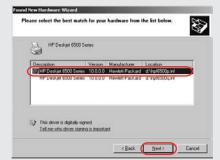

Select hpf6500p.inf. 選擇 hpf6500p.inf。 hpf6500p.inf를 선택합니다. 请选择 hpf6500p.inf。

如果您有看到下述畫面,請執行圖中 標示的步驟。

#### Windows Me

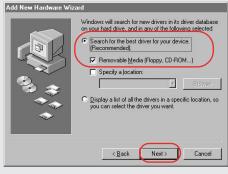

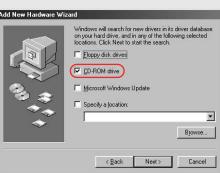

다음 화면 중 하나가 나타나면 표시된 단계를 따릅니다.

# Windows 2000

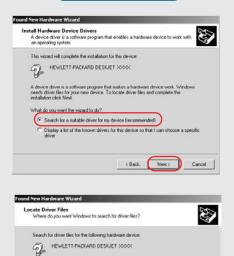

The vicand reaches for suitable drivers in its driver database on your computer and in any of the following optional reach locations that you specify. To start the search, click Next. If you are searching on a floppy disk or CD-ROM drive, inset the floppy disk or CD-Brown clicking Next.

的步骤进行操作。

如果看到下列屏幕之一,请按照显示

#### Windows 98

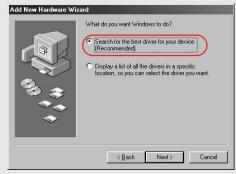

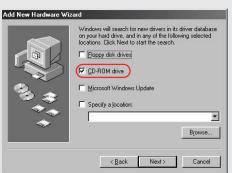

No screens?

- 1. Click the **Start** button, then select Run.
- 2. Click the **Browse** button.
- 3. Select HPPP CD in the Look in drop-down list.
- 4. Select **Setup**, then click the Open button.
- 5. Click **OK**, then follow the onscreen instructions.

# 沒有畫面顯示?

- 1. 按一下開始按鈕, 然後選擇
- 2. 按一下瀏覽按鈕。
- 3. 在查詢下拉式清單中,選擇 HPPP CD
- 4. 選擇 Setup, 然後按一下開啟 按鈕。
- 5. 按一下確定, 然後遵循螢幕上 的指示。

#### 화면이 나타나지 않는 경우

- 1. **시작**을 누른 후 **실행**을선택 합니다.
- 2. 찾아보기 단추를 누릅니다.
- 3. 찾아보기 드롭다운 목록에서 HPPP CD를 선택합니다.
- 4. **Setup**을 선택하고 **열기** 단추를 누릅니다.
- 5. **확인**을 누르고 화면의 지시사항 에 따릅니다.

#### 没有屏幕?

1. 单击开始按钮,然后选择

< Back Next > Cancel

- 2. 单击浏览按钮。
- 3. 从查找范围下拉列表中选择 **HPPP CD**<sub>o</sub>
- 4. 选择 Setup, 然后单击打开 按钮。
- 5. 单击确定,然后按照屏幕说明 进行操作。

# Need more help?

還需要其他協助? 자세한 설명이 필요한 경우

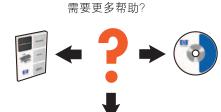

www.hp.com/support

# If the installation fails...

Verify the following: 請驗證下列事項:

다음을 확인합니다.

请检查:

# 如果安裝失敗...

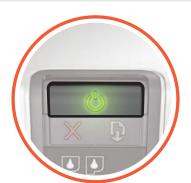

印表機是否已開啟。 Printer is turned on. 프린터가 켜져 있습니다. 打印机是否已开启。

# 설치가 안 되는 경우

**USB** 

**USB** 

**USB USB** 

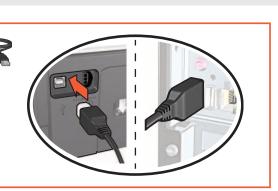

Cable connections are secure. 케이블이 제대로 연결되었습니다.

纜線是否連接牢固 电缆连接是否牢固。

# If the problem persists:

- 1. Remove the CD from the computer's CD-ROM drive, then disconnect the printer cable from the computer.
- 2. Restart the computer.
- 3. Temporarily disable any software firewall or close any anti-virus software. Re-start these programs after the printer is installed.
- 4. Insert the printer software CD in the computer's CD-ROM drive, then follow the onscreen instructions to install the printer software.
- 5. After the installation finishes, restart the computer.

# 如果仍然有問題:

- 1. 從電腦的 CD-ROM 光碟機中取出 CD 光碟,然後從電腦上拔下連接 印表機的纜線。
- 2. 重新啟動電腦。
- 暫時停用所有的防火牆軟體或關閉 所有防病毒軟體。安裝完印表機之 後再重新啟動所有這些程式。
- 將印表機軟體 CD 光碟放入電腦的 CD-ROM 光碟機中。按照畫面上的 説明,安裝印表機軟體。
- 5. 安裝完成之後,請重新啟動電腦。

# 문제가 해결되지 않는 경우

- 1. 컴퓨터 CD-ROM 드라이브에서 CD를 제거하고 컴퓨터에서 프린터 케이블을 분리합니다.
- 2. 컴퓨터를 다시 시작합니다.
- 3. 잠시 소프트웨어 방화벽을 비활성화 하거나 바이러스 검색 소프트웨어를 종료합니다. 프린터를 설치한 다음 이들 프로그램을 다시 시작합니다.
- 4. 컴퓨터 CD-ROM 드라이브에 프린터 소프트웨어 CD를 넣고 화면의 지시 사항에 따라 프린터 소프트웨어를 설치합니다.
- 5. 설치가 끝나면 컴퓨터를 다시 시작 합니다.

# 如果问题仍然存在:

1. 取出计算机 CD-ROM 驱动器中的 CD, 然后断开计算机上的打印机 电缆。

如果安装失败...

- 2. 重启计算机。
- 3. 暂时禁用所有软件防火墙或关闭所 有杀毒软件。安装完打印机后重新 启动这些程序。
- 4. 将打印机软件 CD 插入计算机 CD-ROM 驱动器中,然后按照屏幕 说明安装打印机软件。
- 5. 安装完成后,重启计算机。